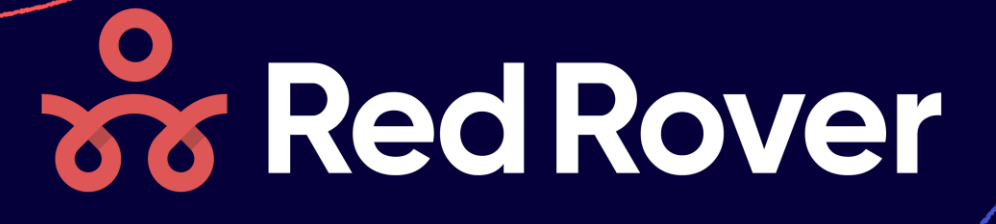

Use this Tip-sheet to get ready for a successful Red Rover School Year! Print it out, and keep it handy.

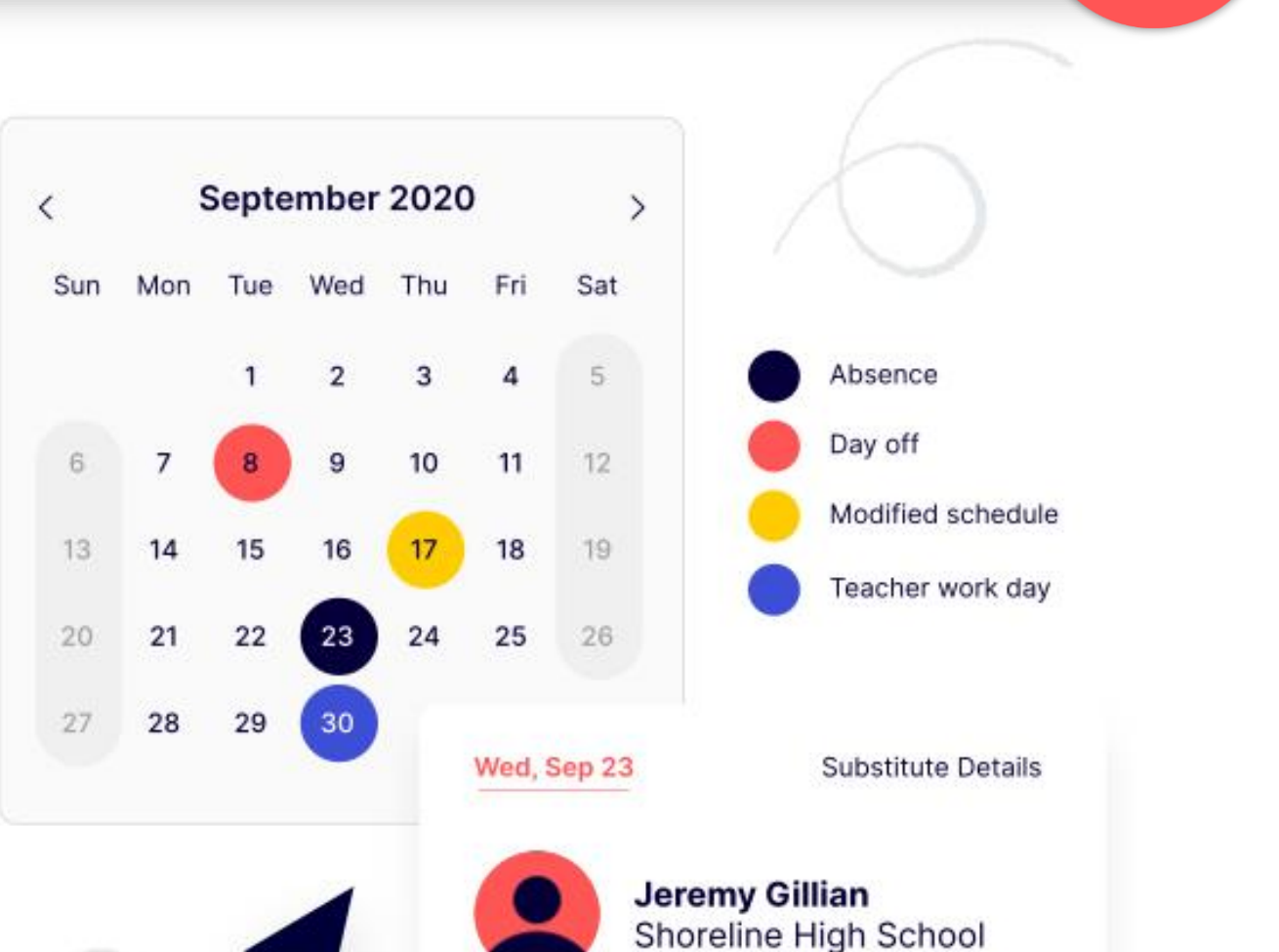

Tue, Jun 9

**Absence Quick Tips** 

**Tip-Sheet:**

### **Absence Quick Tips**

## **Long Term Absences**

- Click the first date of your absence.
- Hold the SHIFT key on your keyboard
- Click the last date of your absence

#### **Add & Remove Days**

- Go to the absence or vacancy
- To add a date, click on the date you'd like to add (the day will turn dark blue)
- To remove a date, click on the date you'd like to remove (the day will turn white)
- Click SAVE

### **Different Times on Different Days**

- Go to the absence or vacancy
- On the absence, Uncheck the **Same Time for all days** box
- Choose times for each date
- Click SAVE.

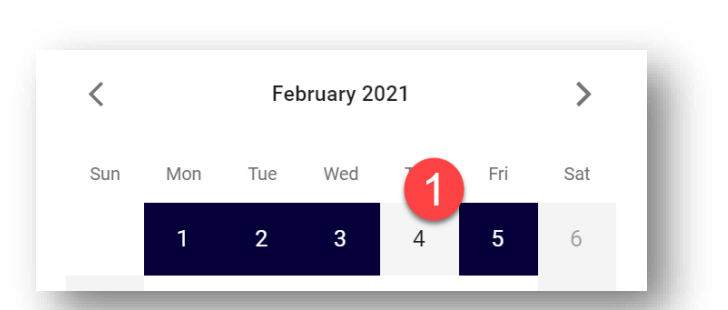

# Same reason for all days Same time for all days

**Times** 

Full Day (8:15 AM - 4:15 PM)

## Assign a Sub to part of a multi-day absence

- Go to the absence or vacancy
- Click **ASSIGN**
- In the Pop-up window, choose **SELECT DETAILS.**
- Check the box(es) next the date(s) you wish to assign the sub to.
- Click the **ASSIGN** button.
- Find the sub in the list, and click the **ASSIGN** button next to their name

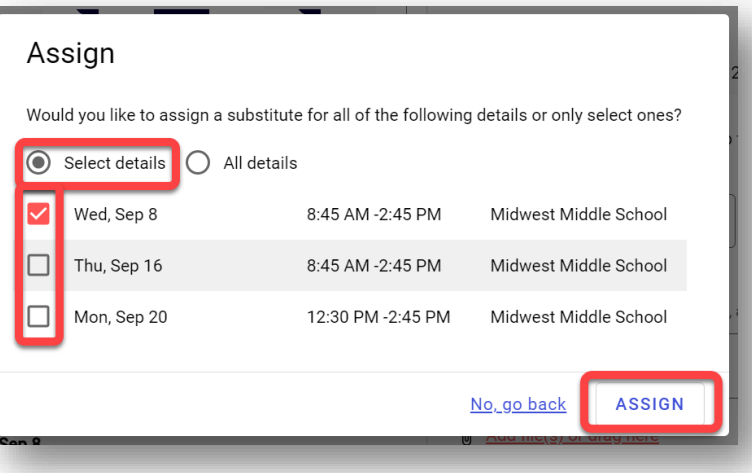

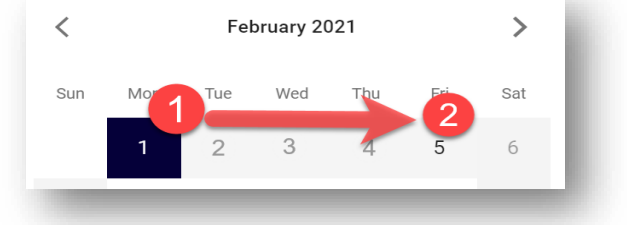

## **Absence Quick Tips**

### Remove a Sub from part of a multi-day absence

- Go to the absence or vacancy
- Click **REMOVE** button next to the sub
- In the Pop-up window, choose **SELECT DETAILS.**
- Check the box(es) next the date(s) you wish to remove the sub from.
- Click the **REMOVE** button

#### Remove Sandra Substitute

Would you like to remove Sandra from the entire assignment or only select details?

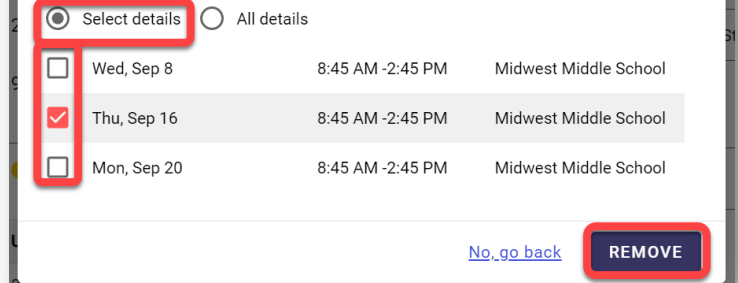

## Assign a Sub to half a full day absence

- Go to the absence or vacancy
- Click **EDIT SUB DETAILS**
- Click **ADD ROW**
- Adjust times of each row to represent the two half day portions.
- Click **SAVE**

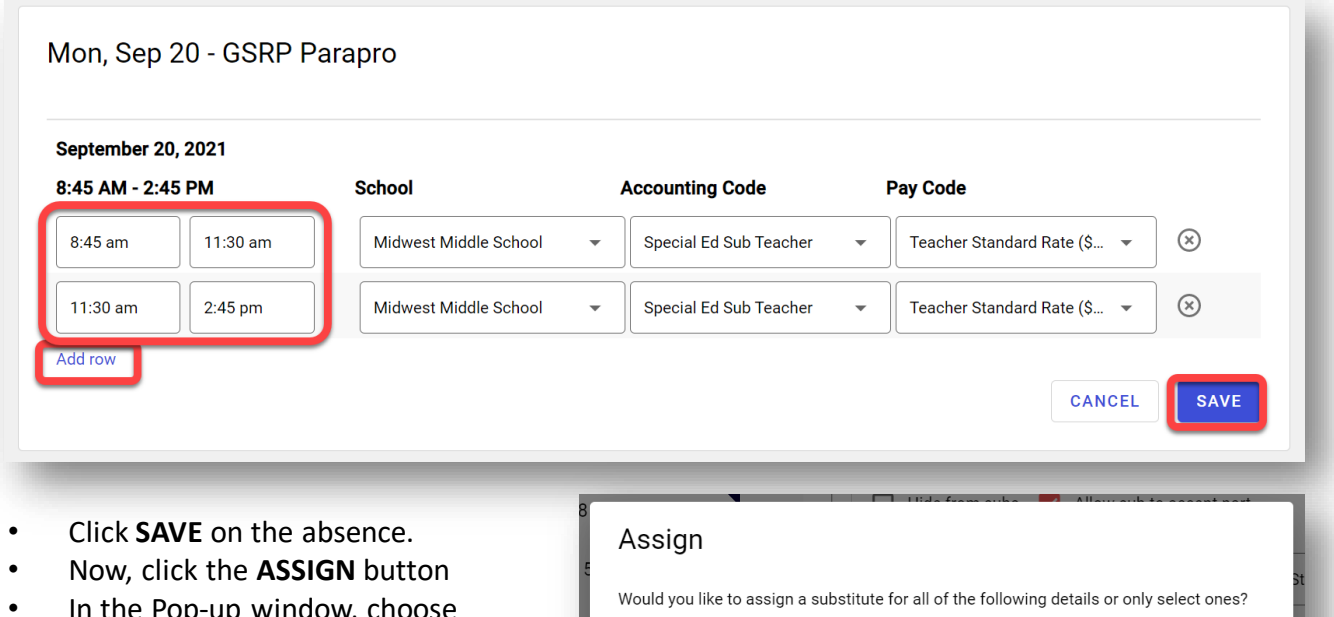

Select details ( All details

8:45 AM -11:30 AM Midwest Middle School

No, go back

11:30 AM -2:45 PM

Midwest Middle School

**ASSIGN** 

 $\Box$  Mon, Sep 20

Mon, Sep 20

- in the Pop-up window, ch **SELECT DETAILS.**
- Check the box(es) next the day-half you wish to assign the sub to.
- Click the **ASSIGN** button.
- Find the sub in the list, and click the **ASSIGN** button next to their name

#### **Absence Quick Tips**

#### **Choose which part of an** absence needs a sub

- Go to the absence or vacancy
- Make sure the **Requires a substitute** box is checked
- Uncheck the **for the entire absence**  box.
- You'll see this employee's schedule details appear to the right. Check or uncheck the schedule portions that will or won't need a sub.

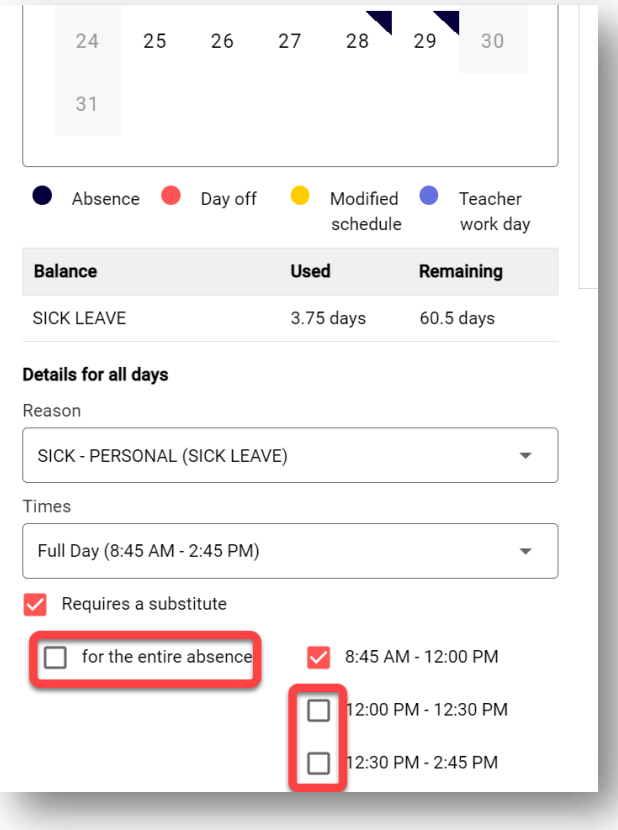

#### **Choose which days need** a sub on a multi-day absence

- Go to the absence or vacancy
- Make sure the **Requires a substitute** box is checked
- Uncheck the **Same substitute requirement for all days**.
- You'll see this the dates of the absence appear below. Uncheck the **Requires a Substitute** box for each date that will not require a sub.
- Click **SAVE**

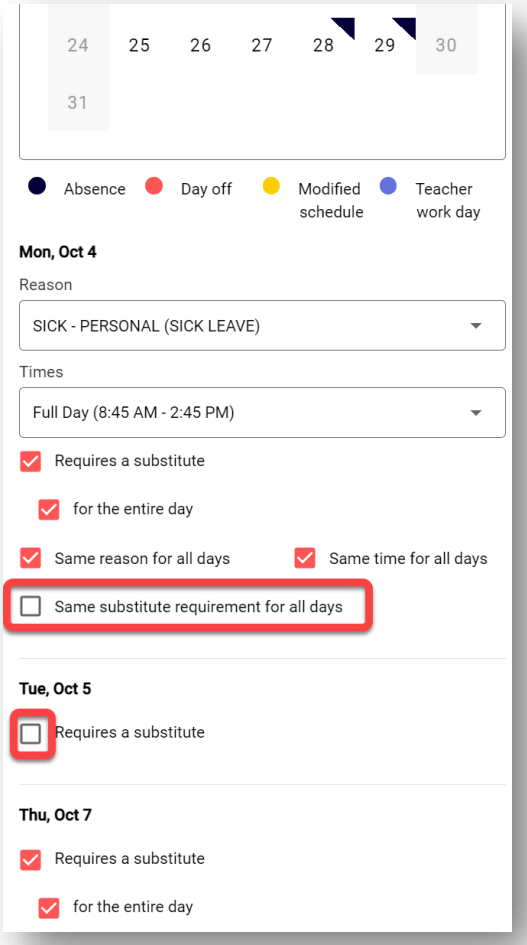

## Why a Sub isn't getting notified?

### Do they have the right attributes?

- Go to the sub's profile, and scroll to the **Position types & Attributes** section
- Make sure they have the correct attributes to see the correct jobs.
- Click **EDIT** to add new **Attributes** to qualify them for positions

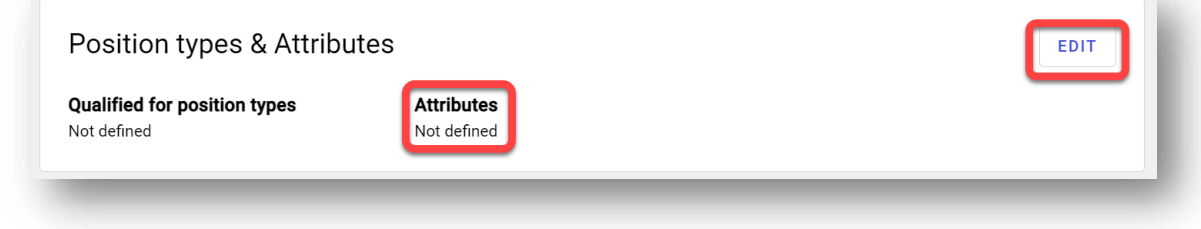

#### Have they hidden the school?

- Go to the sub's profile, and scroll to the **School Preferences** section
- Check to make sure the school hasn't been marked as **Hidden** by the sub
- Click **EDIT** to edit which schools are Hidden by the sub

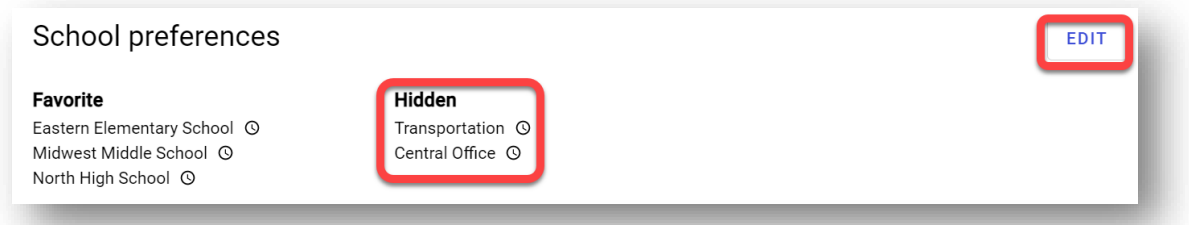

## Have they turned off notifications?

- Go to the sub's profile, and click on the **VIEW Notifications Preferences**  link in the first section.
- Check to make sure they haven't unchecked the **When an assignment becomes available** box.
- **NOTE:** Admins cannot make adjustments to these notifications for subs, they must do it themselves.

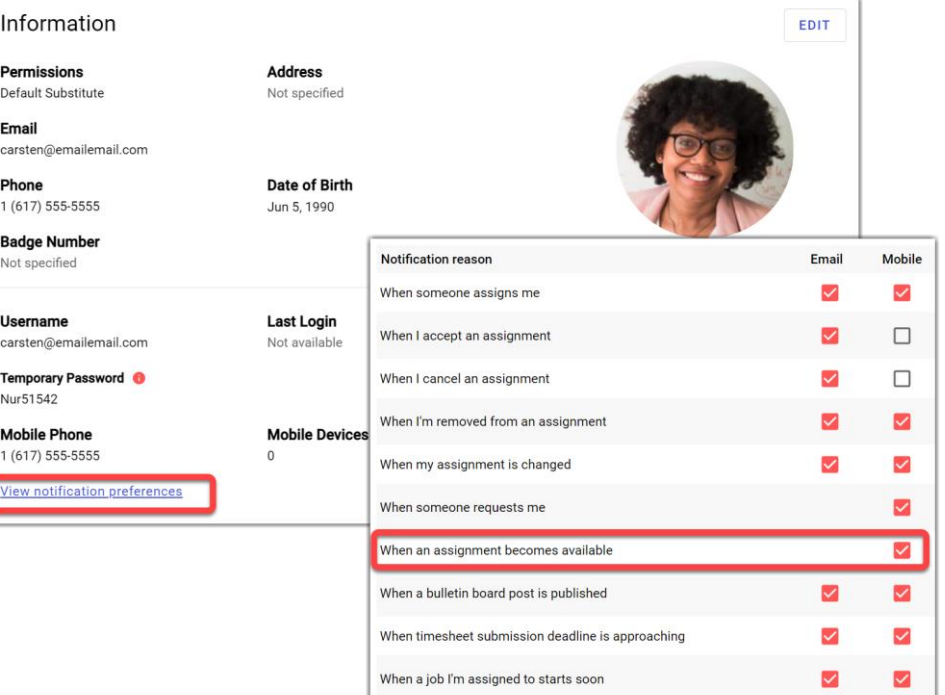

## Why a Sub isn't getting notified?

## **Are they in Reduced Message Mode?**

- Go to the sub's profile, and scroll to the **Assignment Notifications** section
- If the sub is in Reduced Message mode / Disengaged mode, their notification section will look like this:

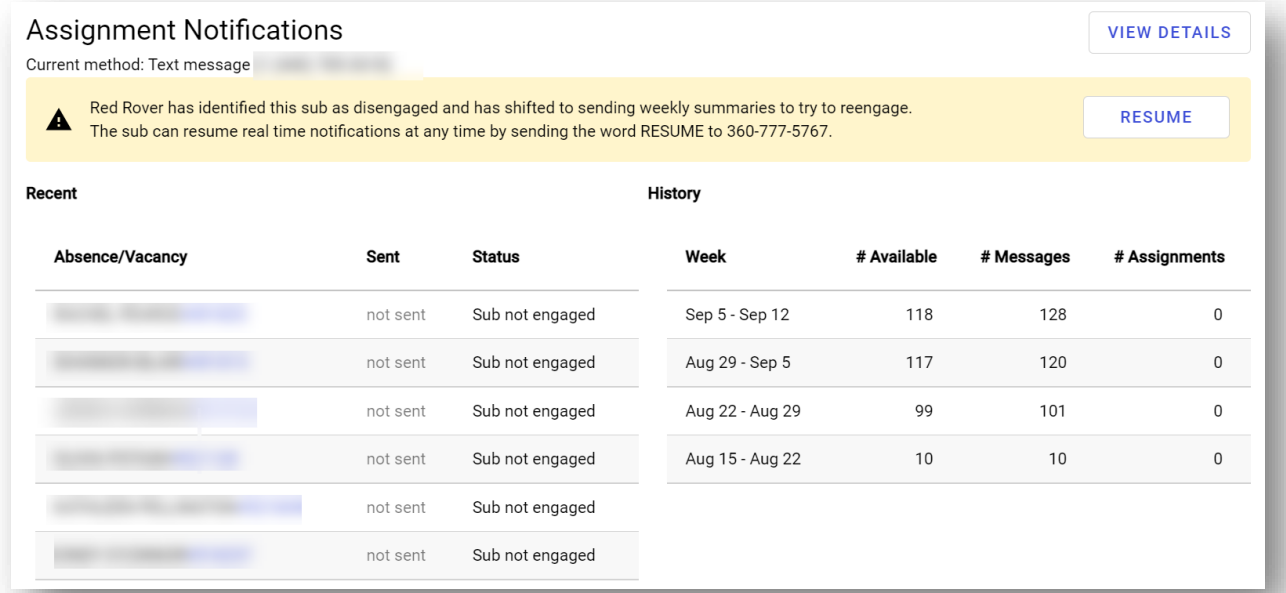

### **Check the Absence Notification Log for Clues**

- Go to an absence the sub should have been notified of.
- Click on the "**three dots"** button in the upper right, and select **NOTIFICATION LOG**
- Find the sub's name, and check the "**status**" column for why the sub didn't receive a notification.

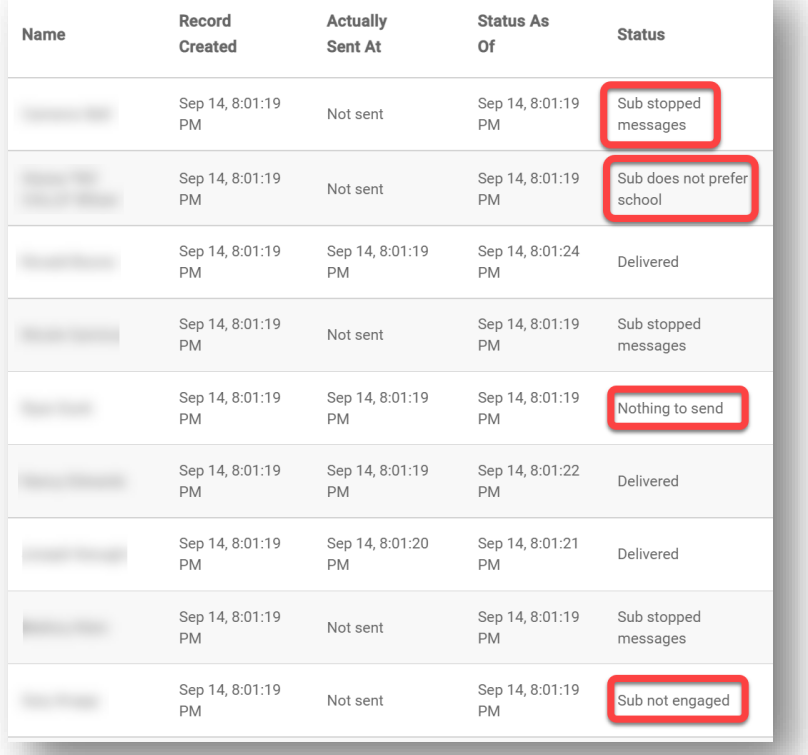

• **SUB STOPPED MESSAGES:** 

Sub has texted **STOP** to Red Rover. Sub MUST text **START** to Red Rover to start receiving messages again.

• **SUB DOES NOT PREFER SCHOOL:**

Sub has **Hidden** jobs from this school location.

• **NOTHING TO SEND:** 

Sub has turned of notifications in their notification preferences.

• **SUB NOT ENGAGED:**

Sub is in reduced message mode.